# Survey of Occupational Injuries and Illnesses Internet Data Collection Facility Survey Year 2013

# Initial Login (unchanged)

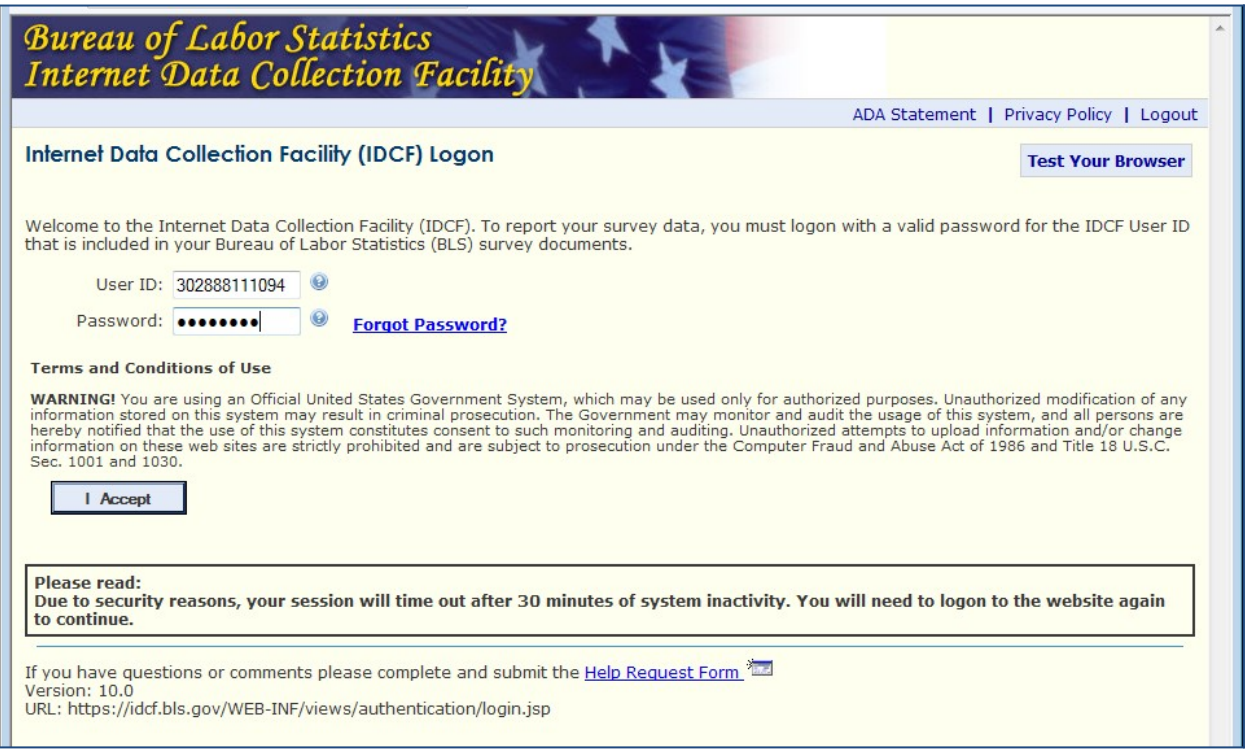

# Enter and confirm email (unchanged)

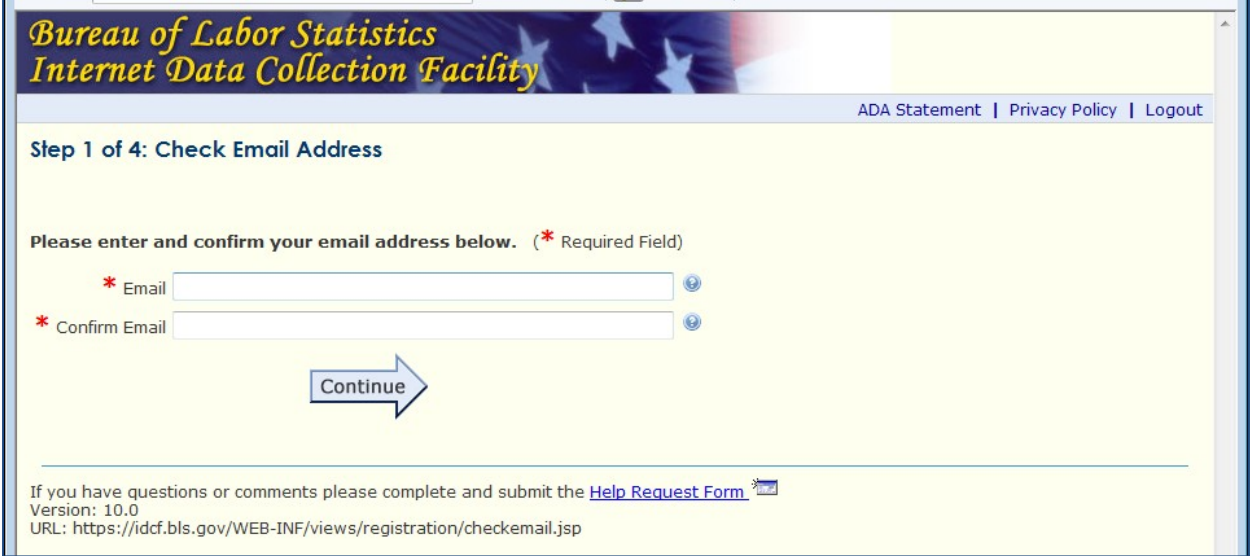

# Respondent Information (unchanged)

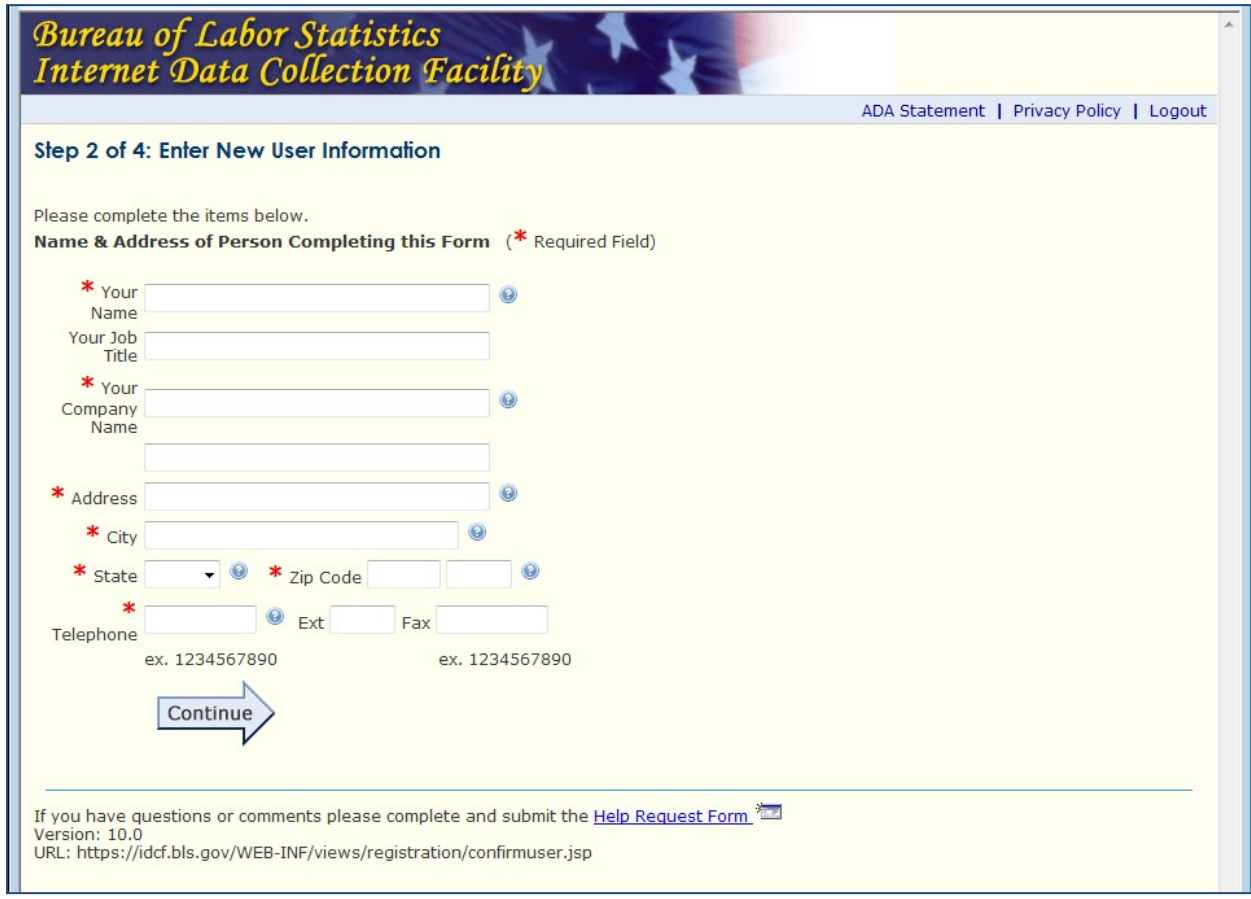

# Create Password (unchanged)

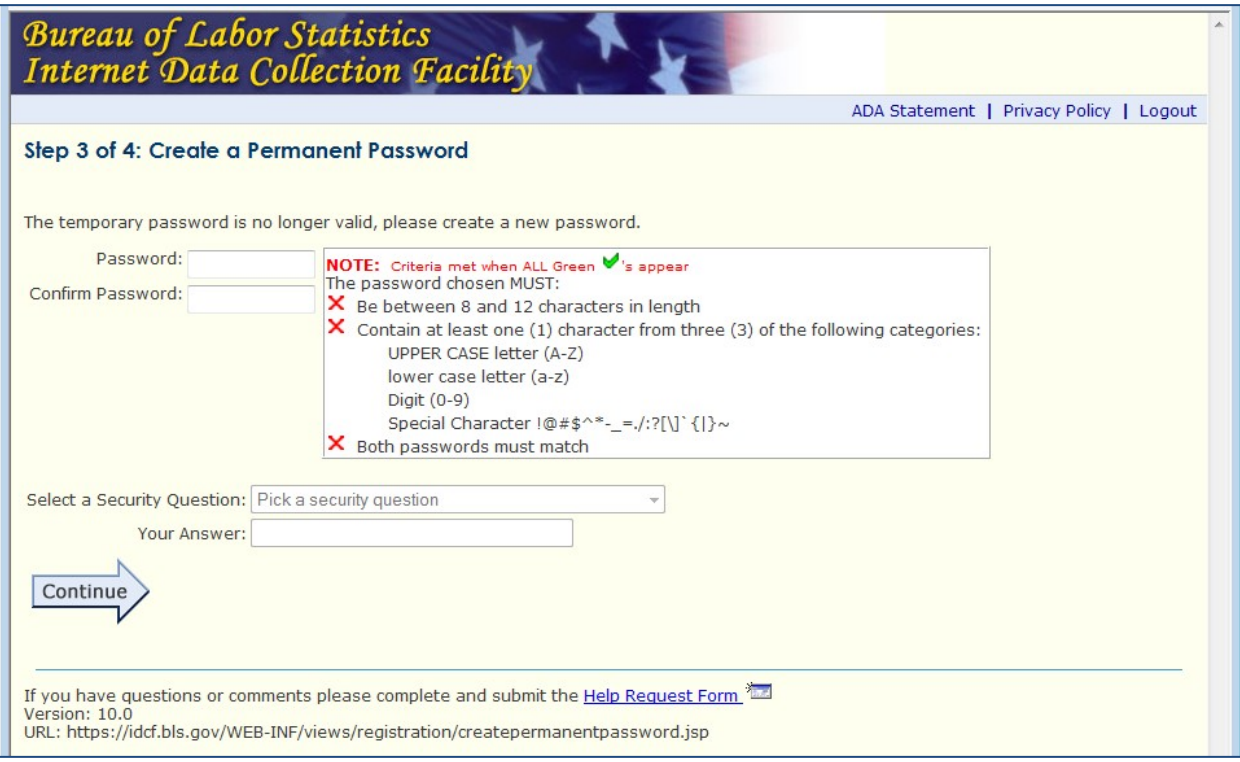

# Login Confirmation (unchanged)

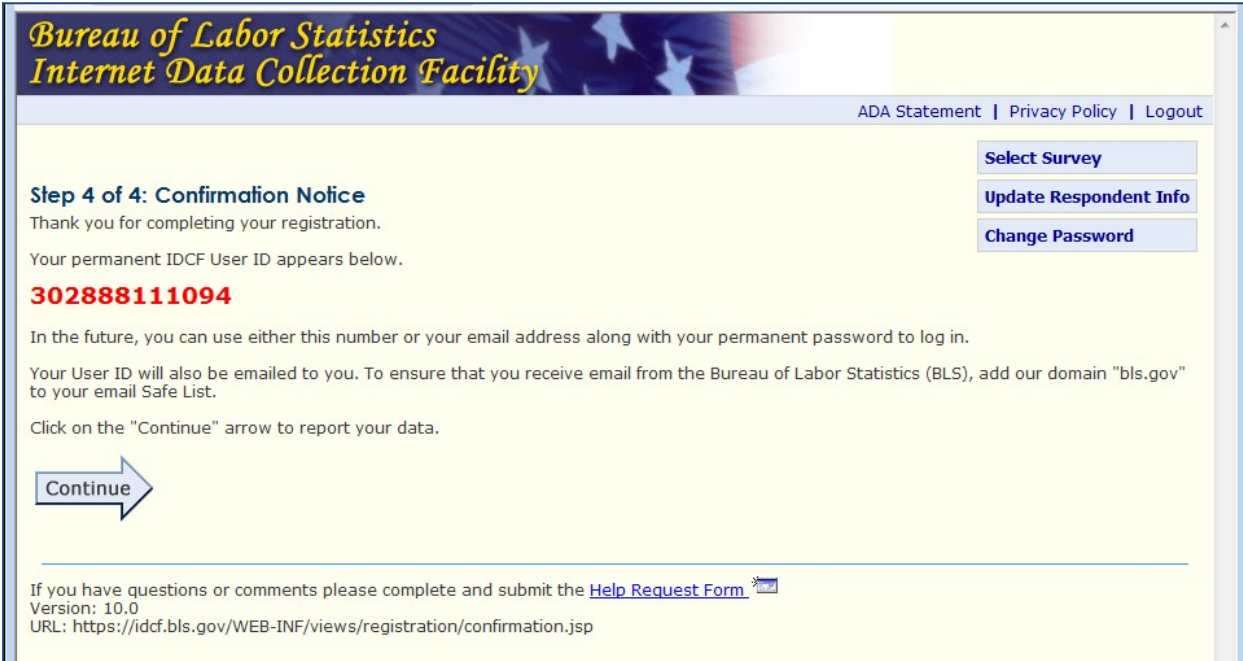

Update Respondent Information (unchanged)

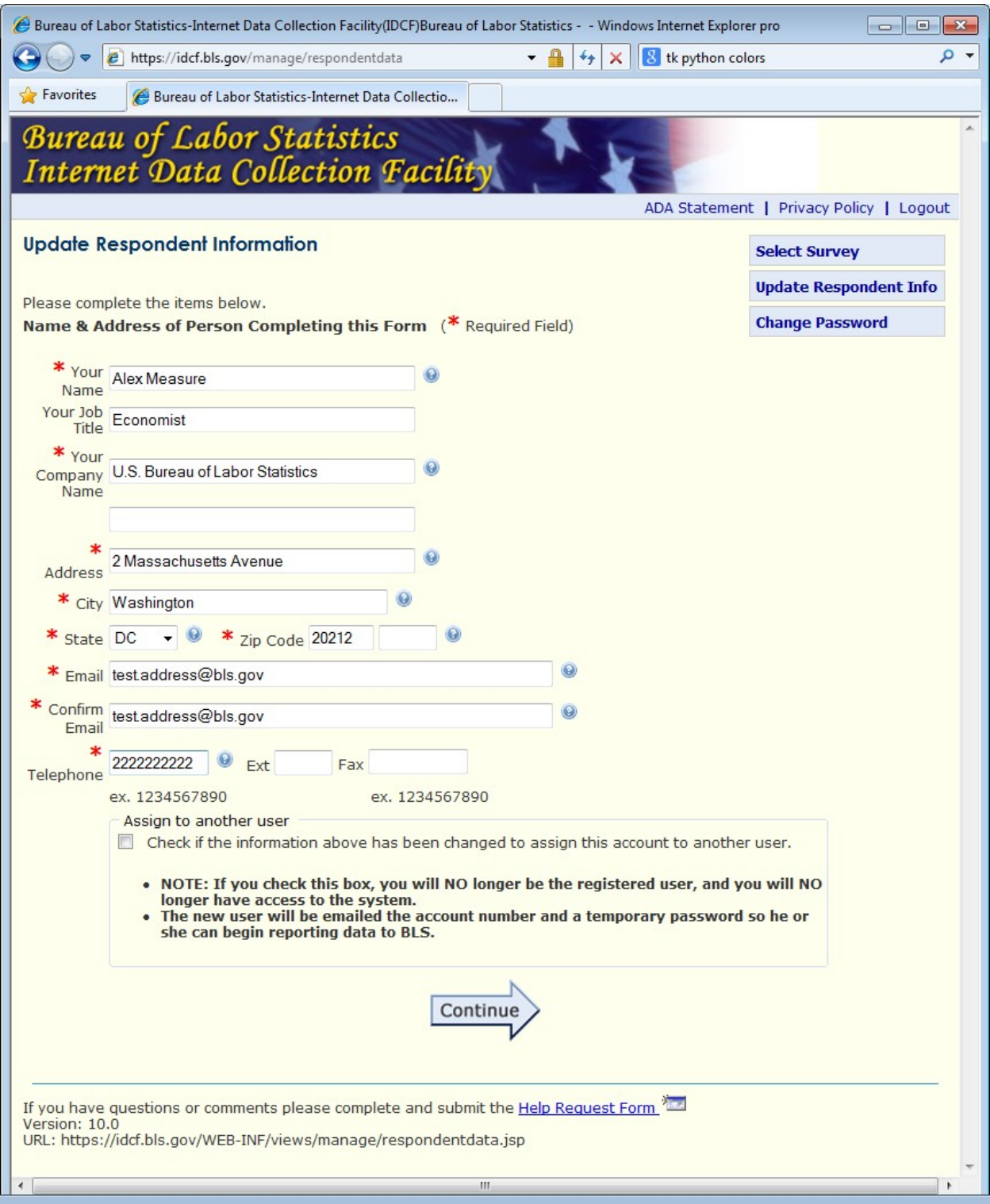

Help Request Form (unchanged)

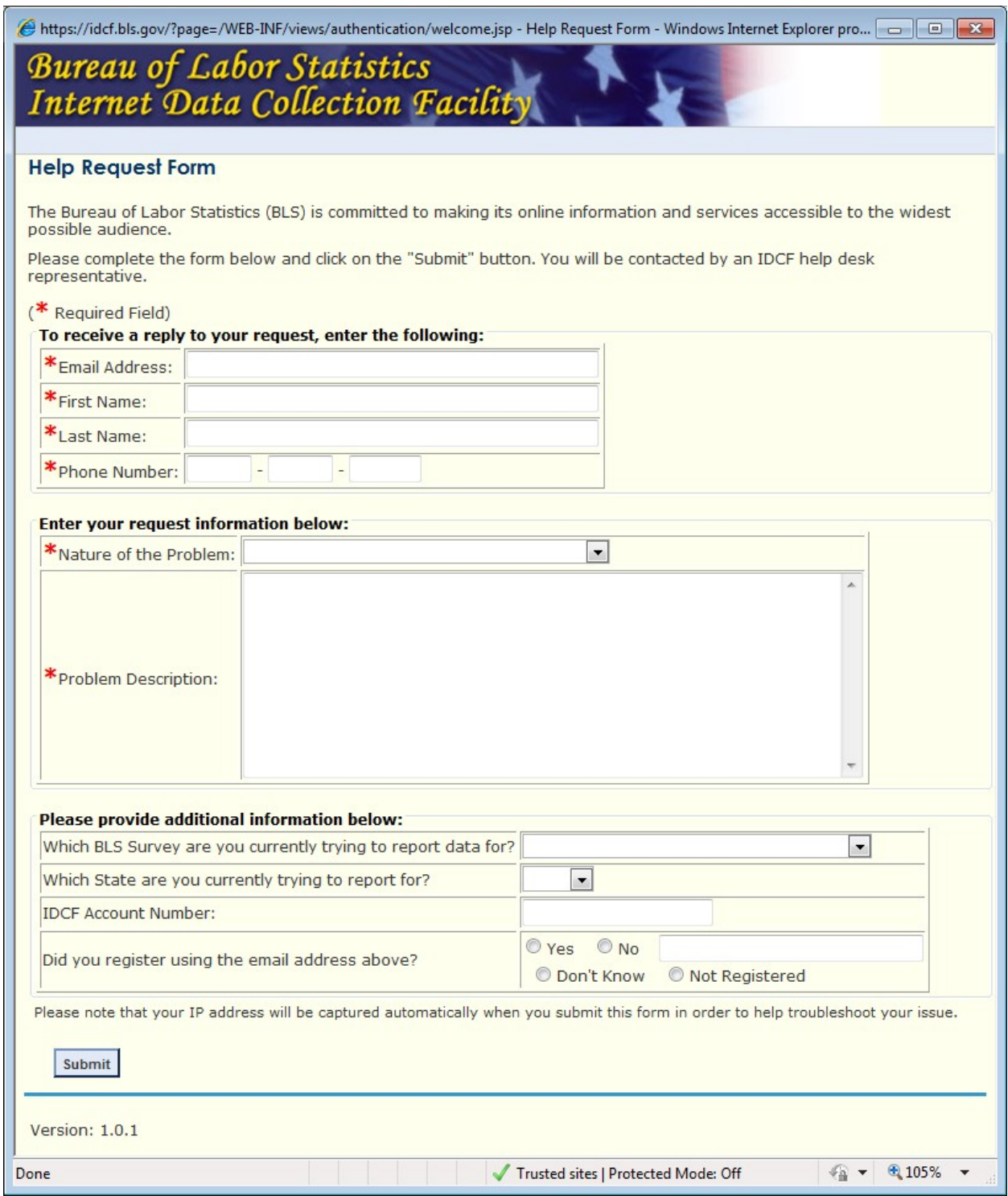

# Survey Selection (unchanged)

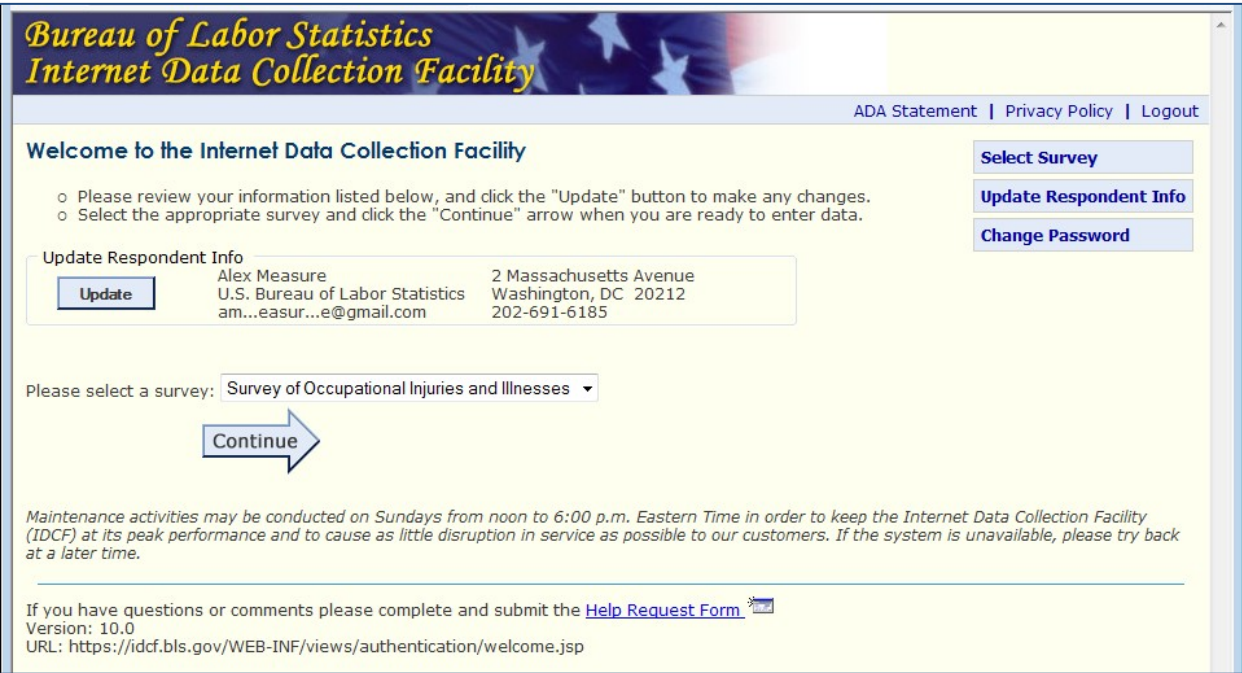

## General SOII Information

## Changes were purely cosmetic.

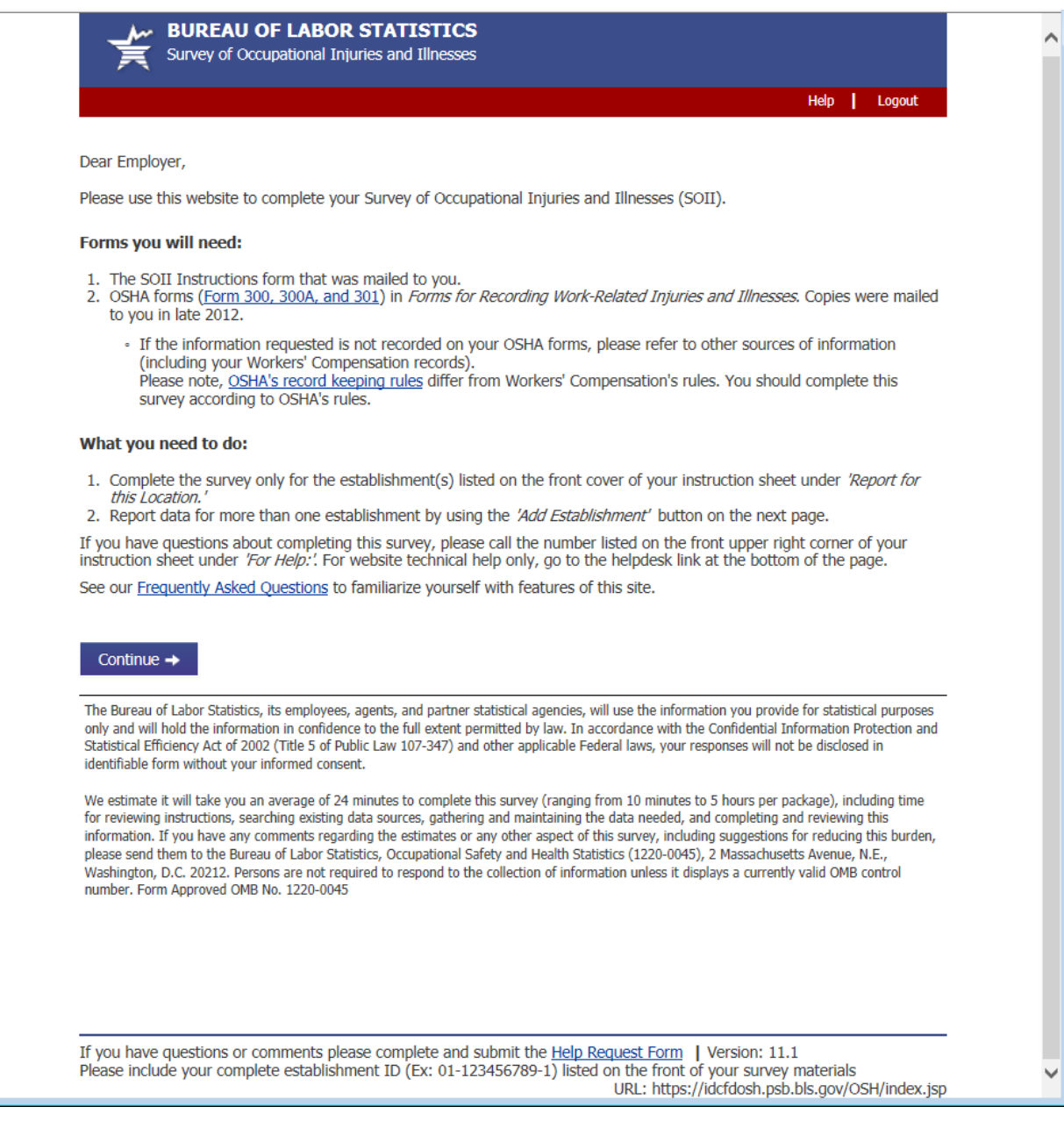

#### Select Establishment

Previously respondents were taken to an intermediate "Do you have any establishments to add page", now they can do it directly on the Select Establishment page by clicking the Add Establishment button.

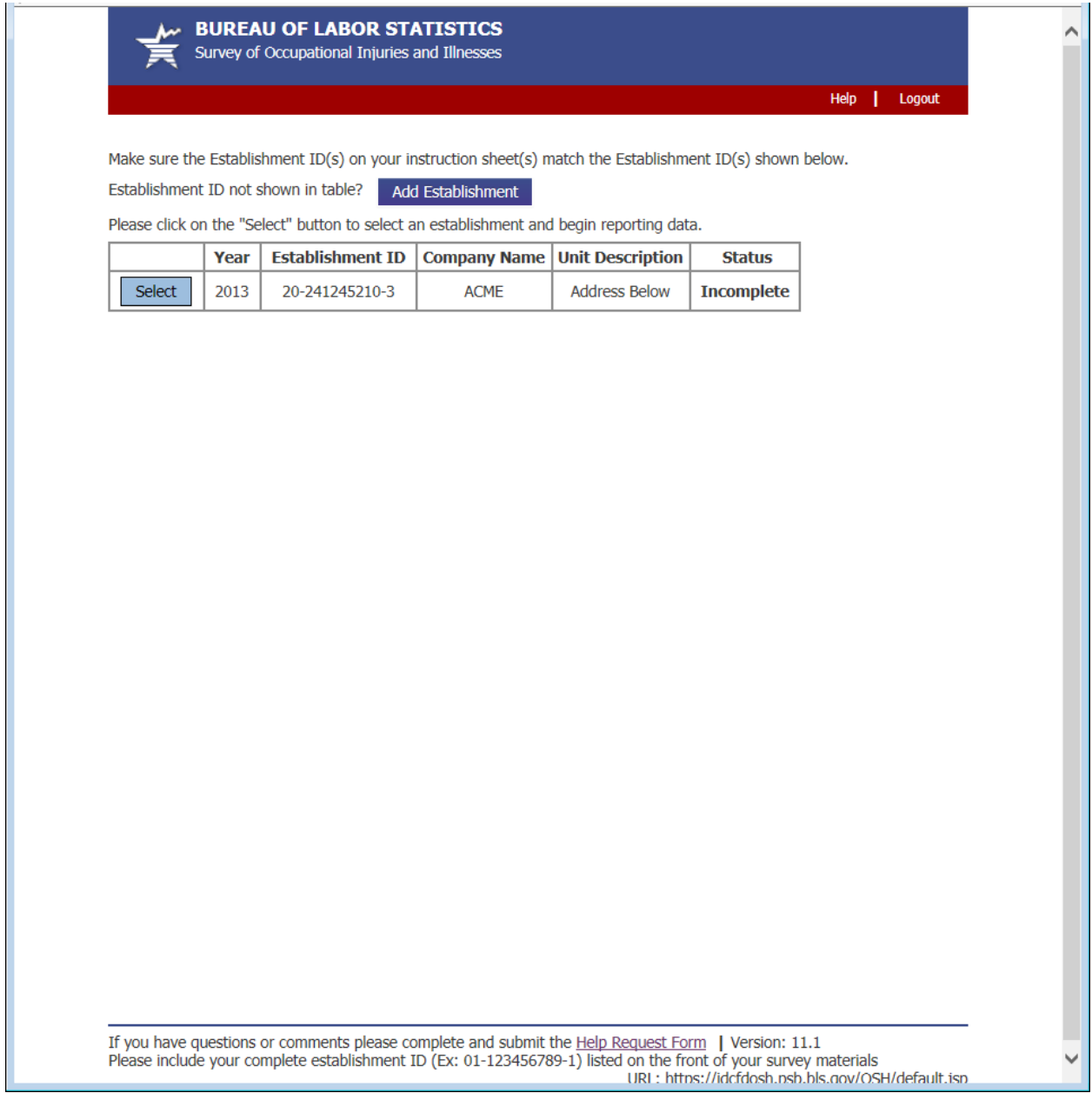

### Add Establishment

Clicking "Add Establishment" adds a blank row to the establishment table and provides the respondent with an example label indicating where the establishment ID is located on their survey mailing.

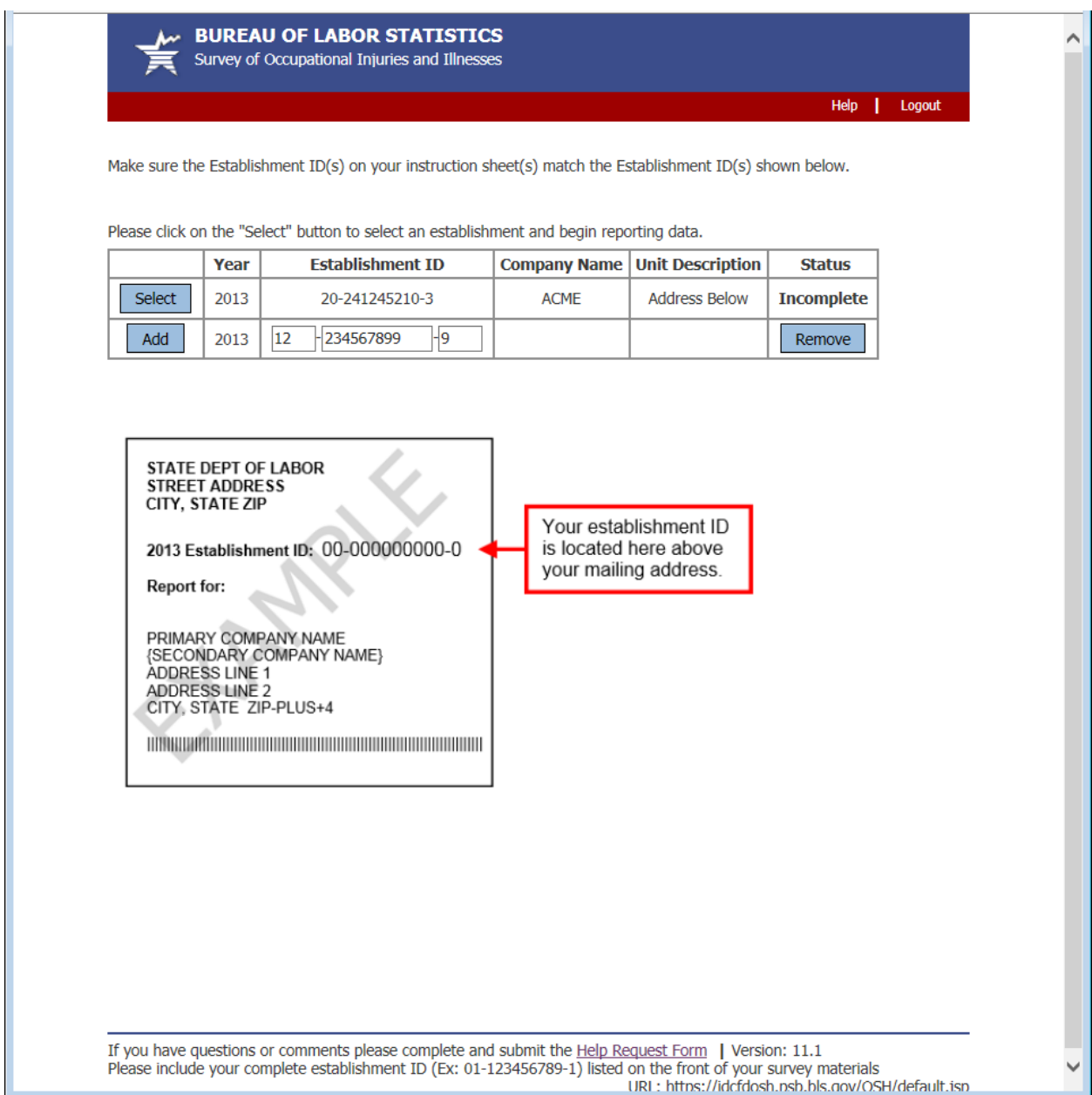

## Section 1: Establishment Information

Changes to Section 1 were primarily cosmetic.

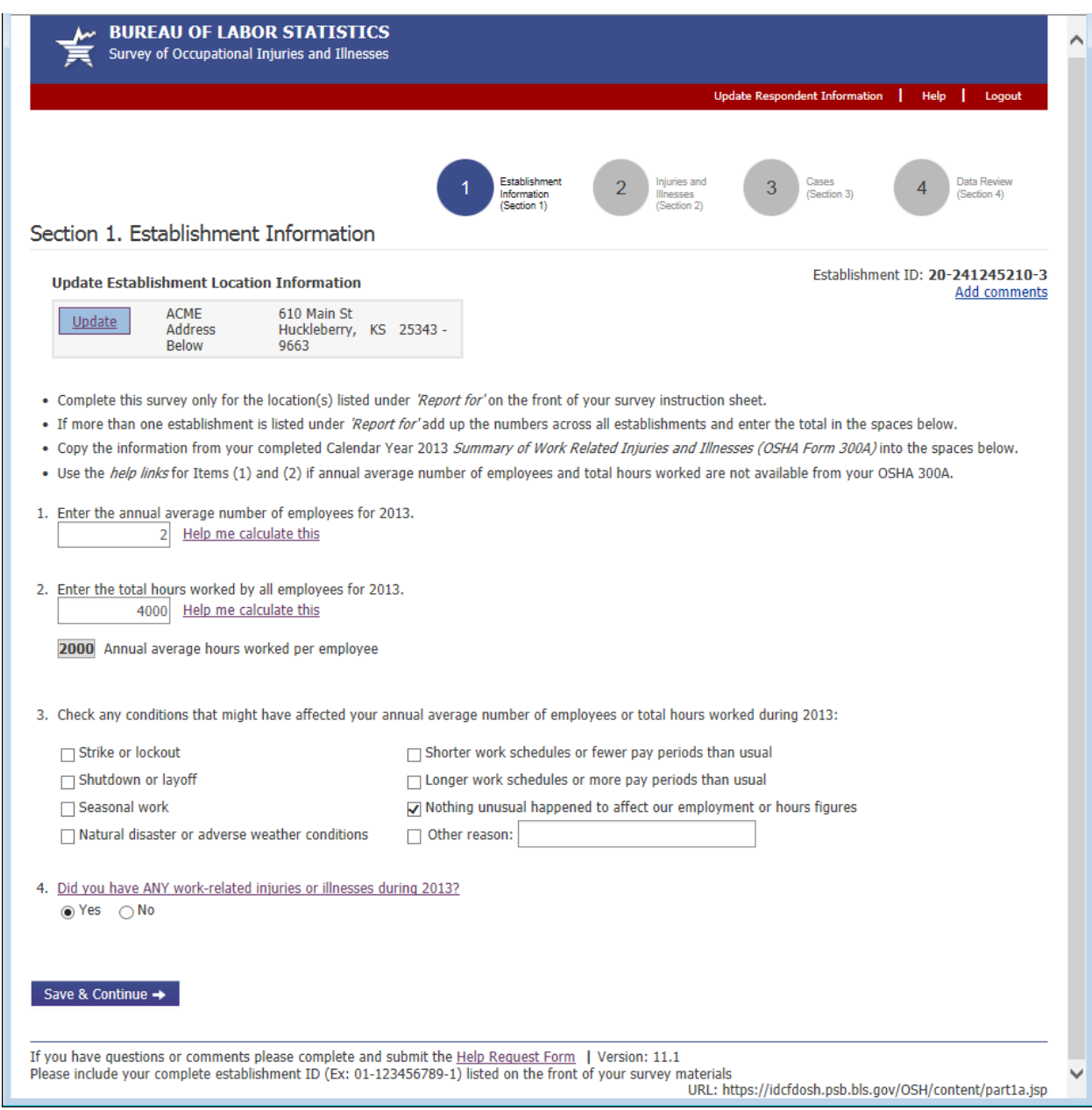

## Update Establishment Information

Clicking the "Update" button in Section 1 brings up the Update Establishment dialog. Previously this opened in a new window. Now it opens in a modal window.

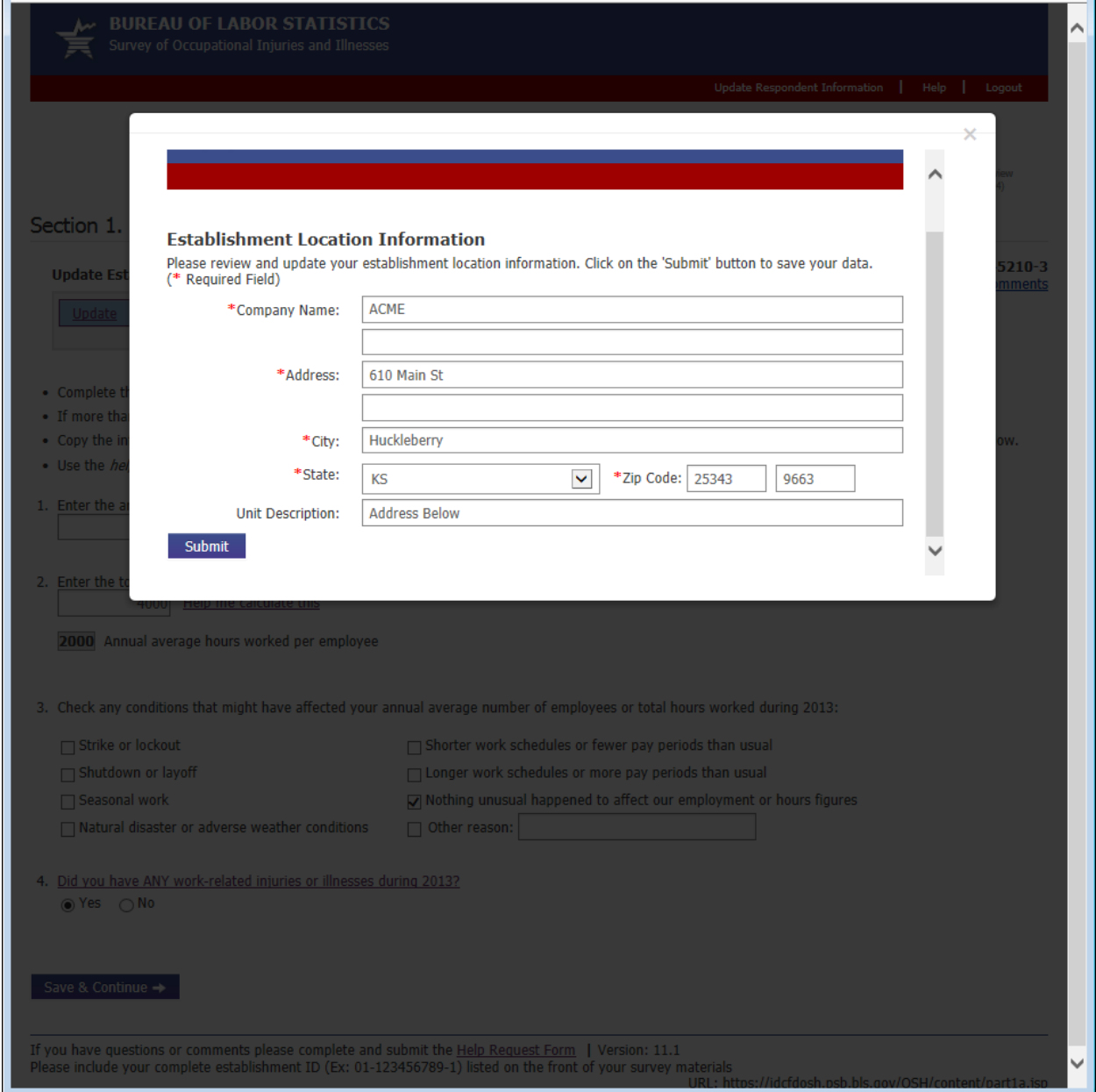

## Worksheet to Estimate Annual Average Number of Employees

When the respondent clicks the "Help me calculate this" link next to Question 1 they are taken to the Average Employees Worksheet. Previously, this opened in a new window. Now it opens in a modal window.

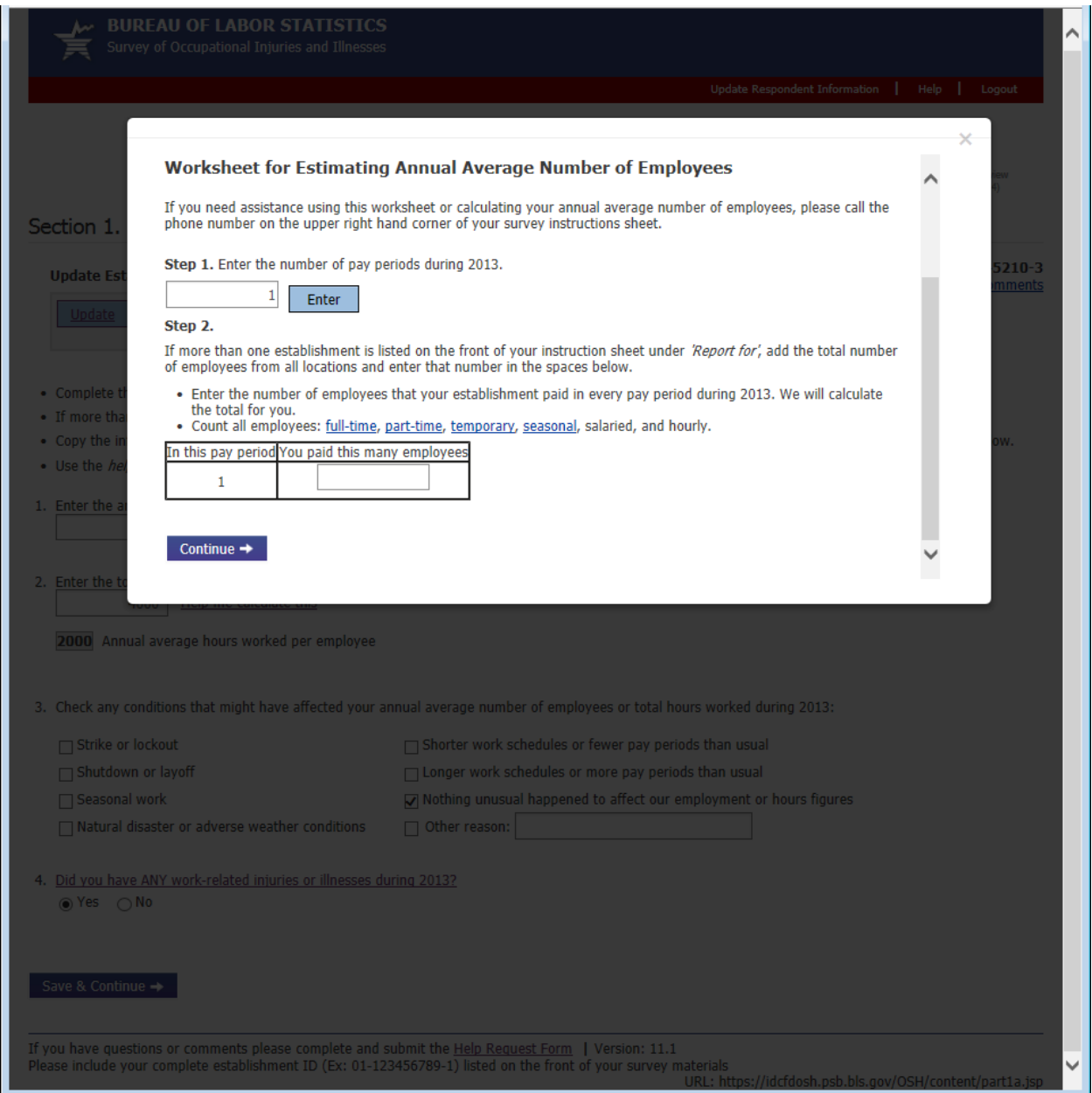

#### Worksheet to Estimate Total Hours Worked (1 of 2)

When a respondent clicks the "Help me calculate this" link next to question 2 in Section 1 they are taken to this worksheet. The main changes were that this now opens in a modal window instead of a new window, and the respondent can now specify the time frame (per year, per month, per week) for which they wish to enter hours information.

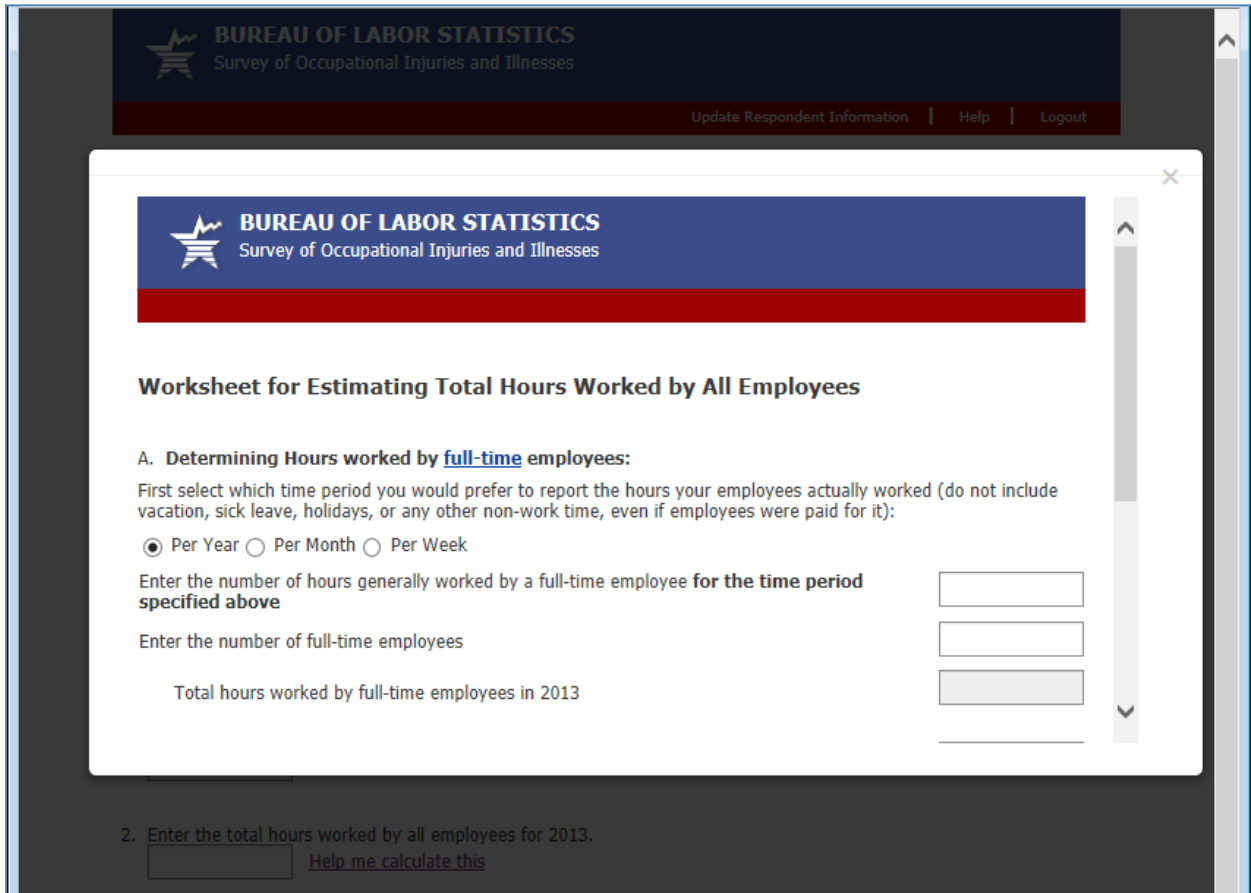

## Worksheet to Estimate Total Hours Worked (2 of 2)

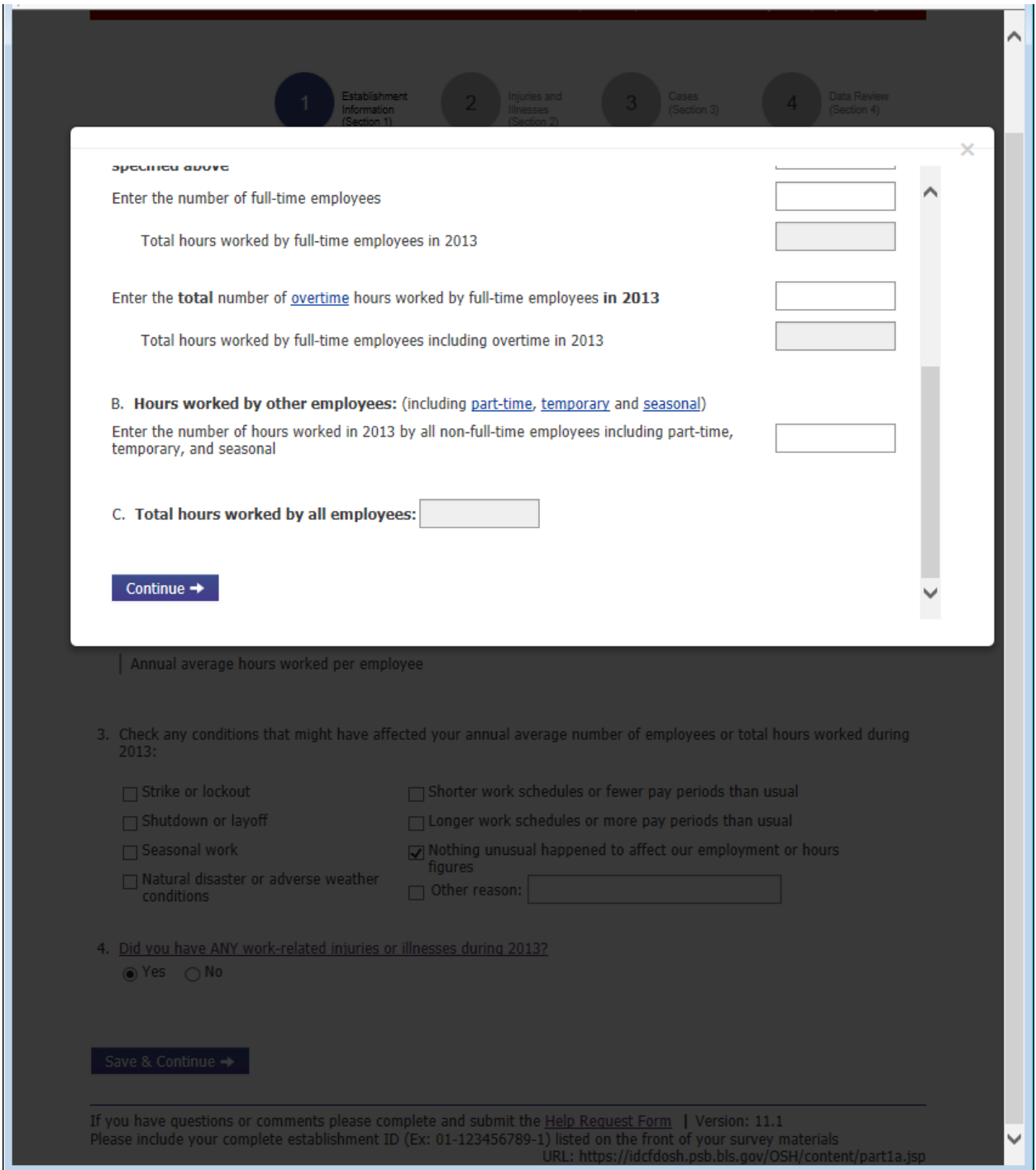

# Section 1: Error Messages

There were no major changes to Section 1 hard edit error messages.

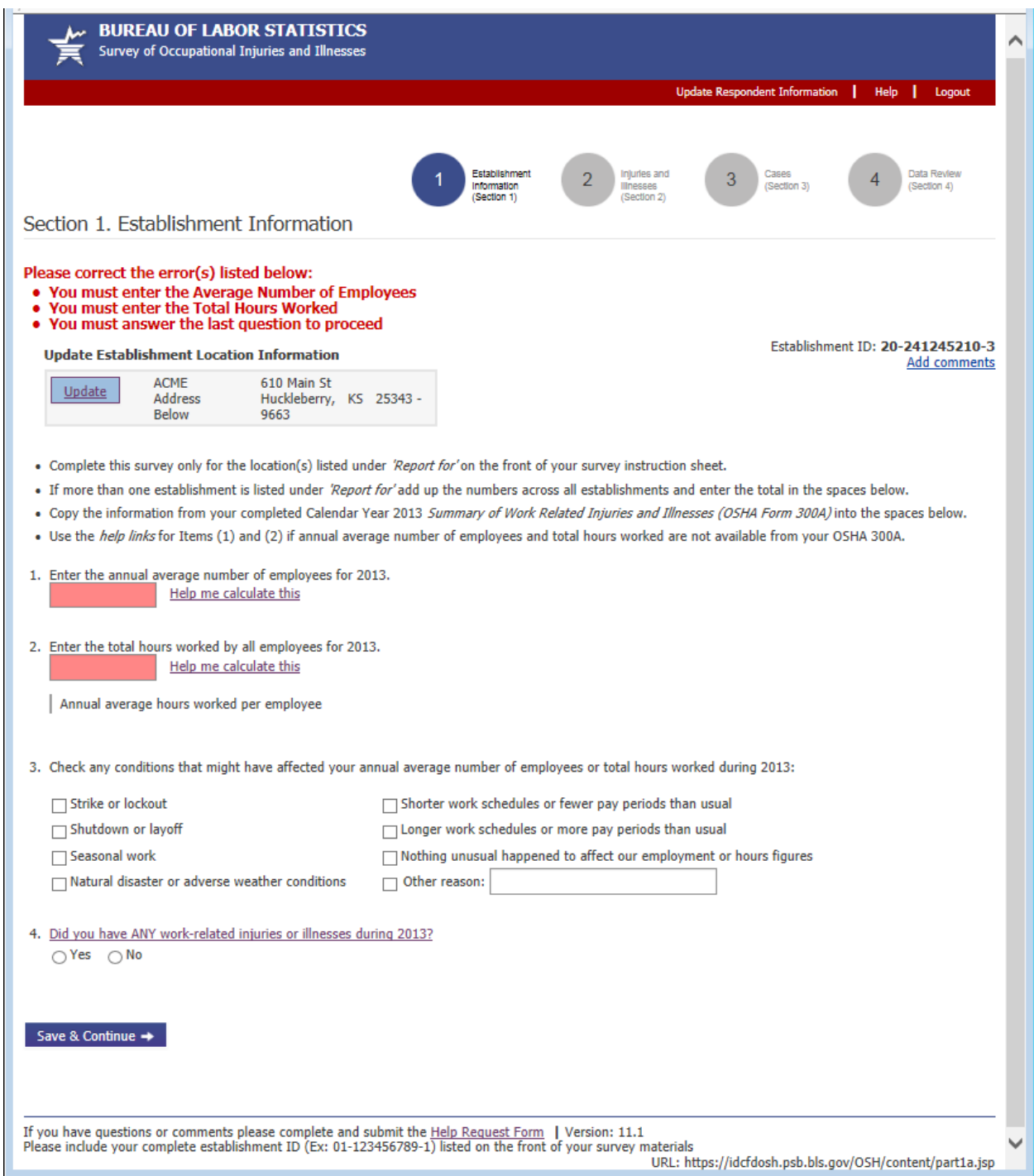

#### Section 1: Inline Warning Message

The Section 1 inline warning is a new addition. It is triggered after the respondent enters a combination of employment and hours information that is unusually high or low and is displayed directly below question 2.

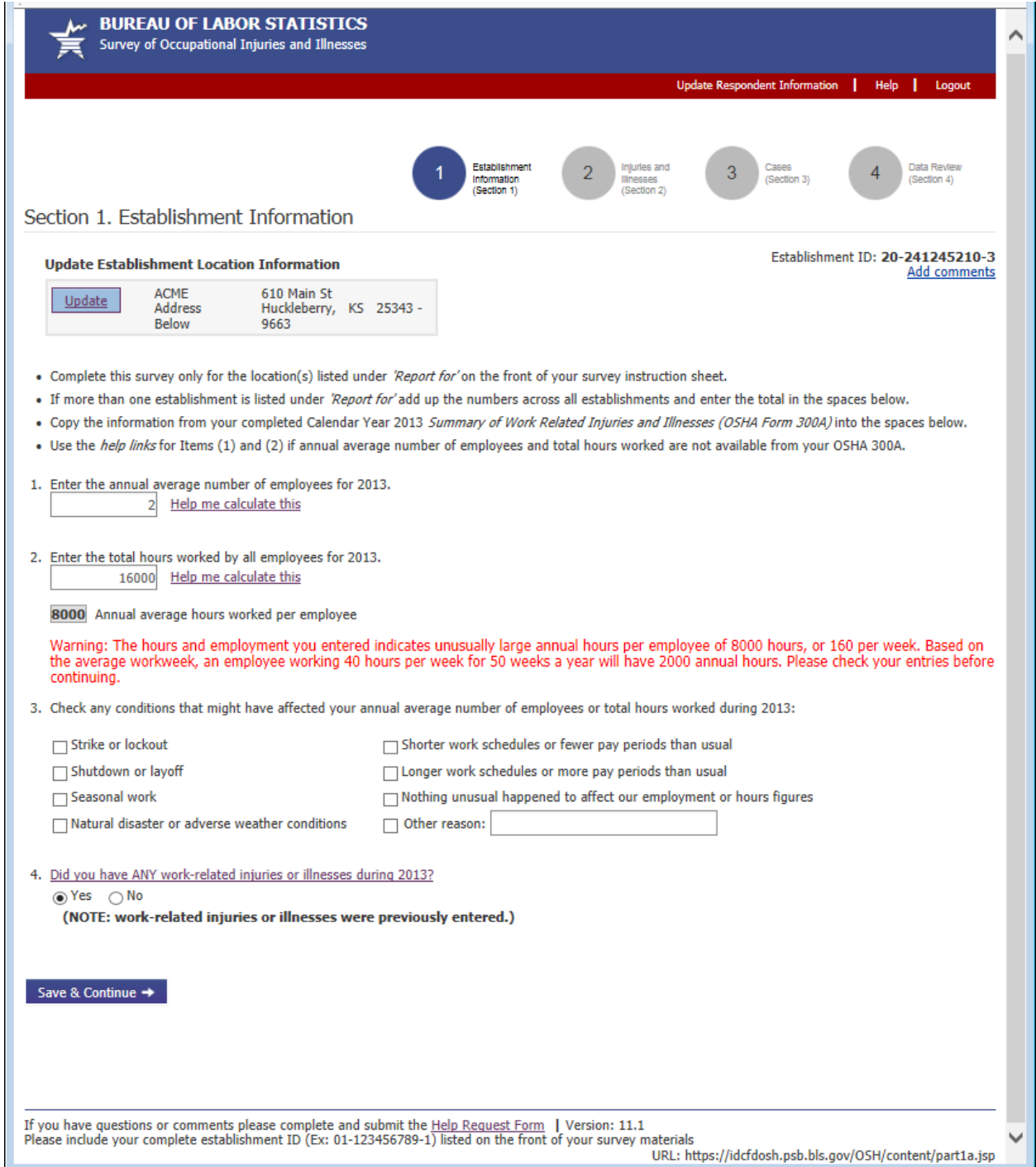

Section 2: Summary of Work-Related Injuries and Illnesses, 2013

Changes to Section 2 were only cosmetic.

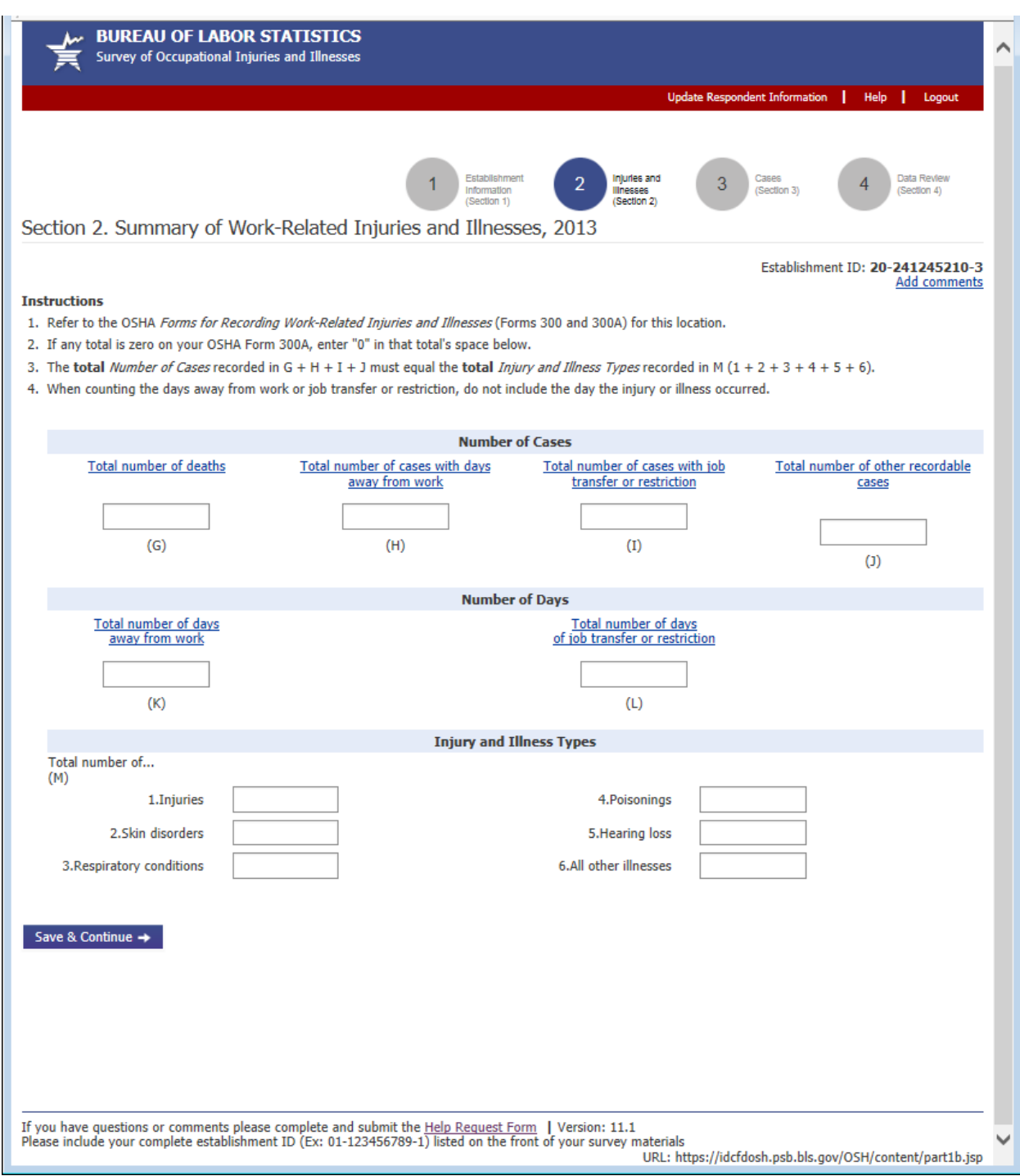

Section 3: Cases with Days Away from Work, Job Transfer, or Restriction

Unlike in previous years, the cases table is pre-loaded with empty case rows based on the respondent's responses in Section 2 to visually prompt respondents to enter case details.

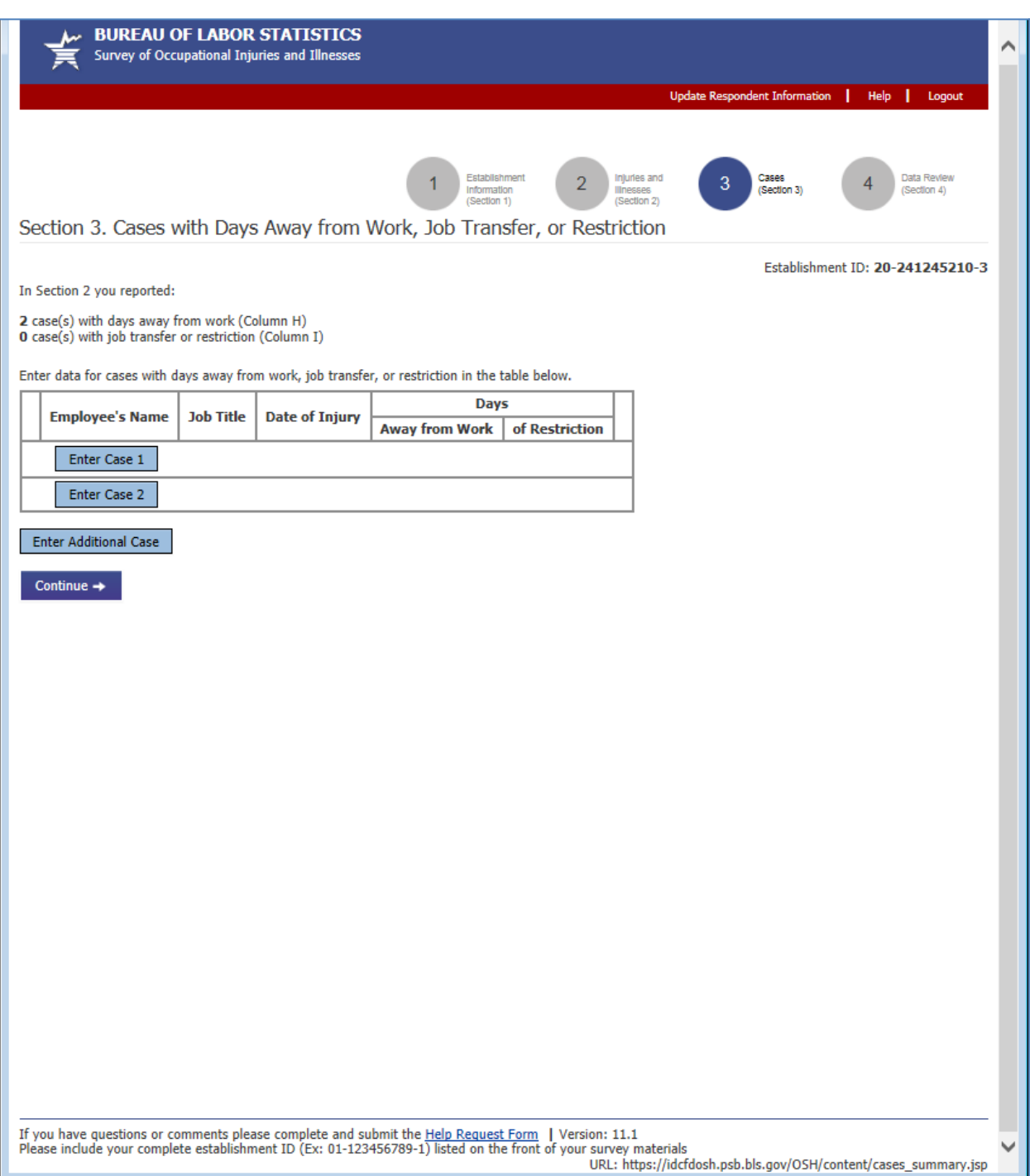

# Enter Case Details (1 of 3)

Changes to the case details page were primarily cosmetic.

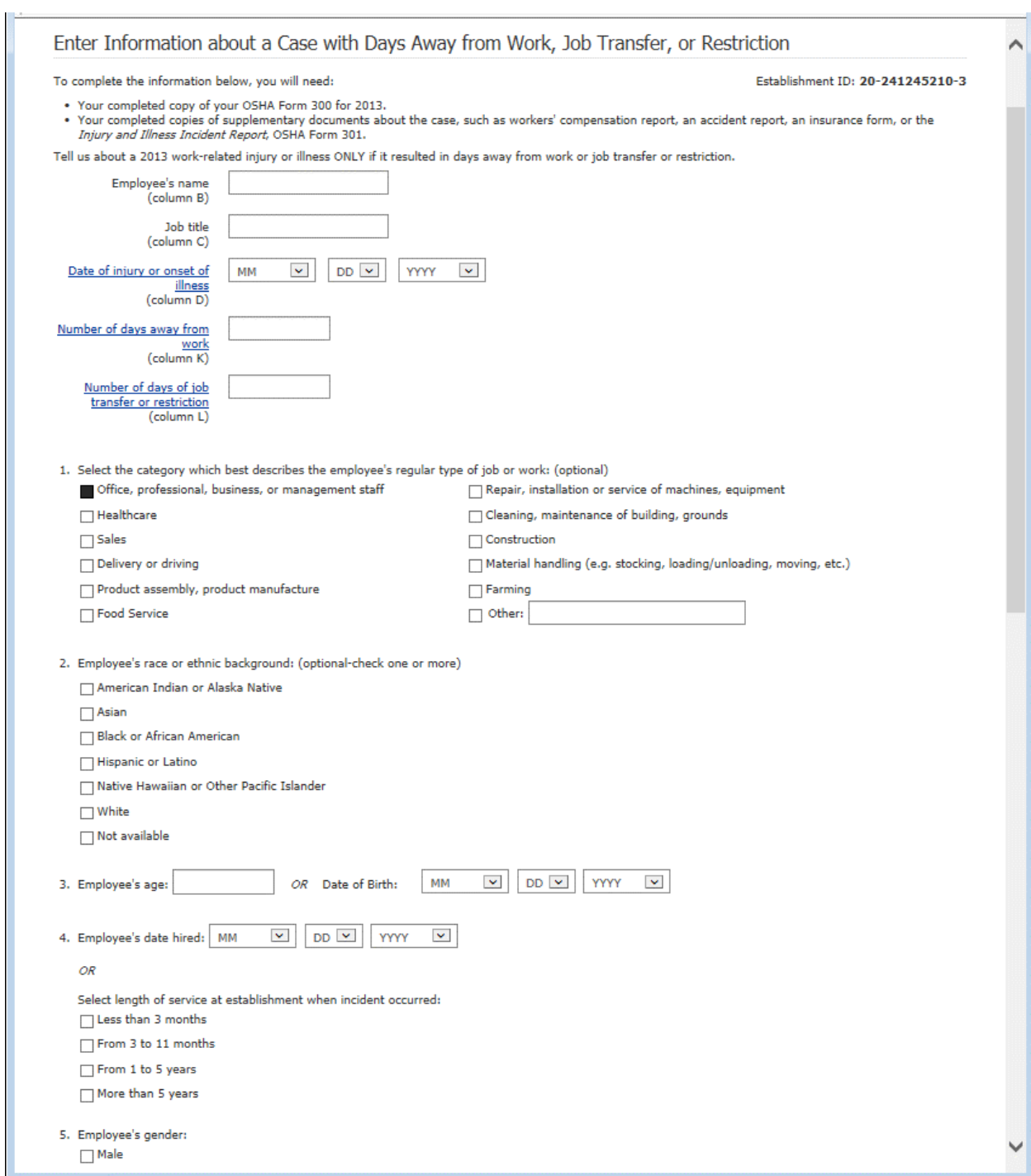

## Enter Case Details (2 of 2)

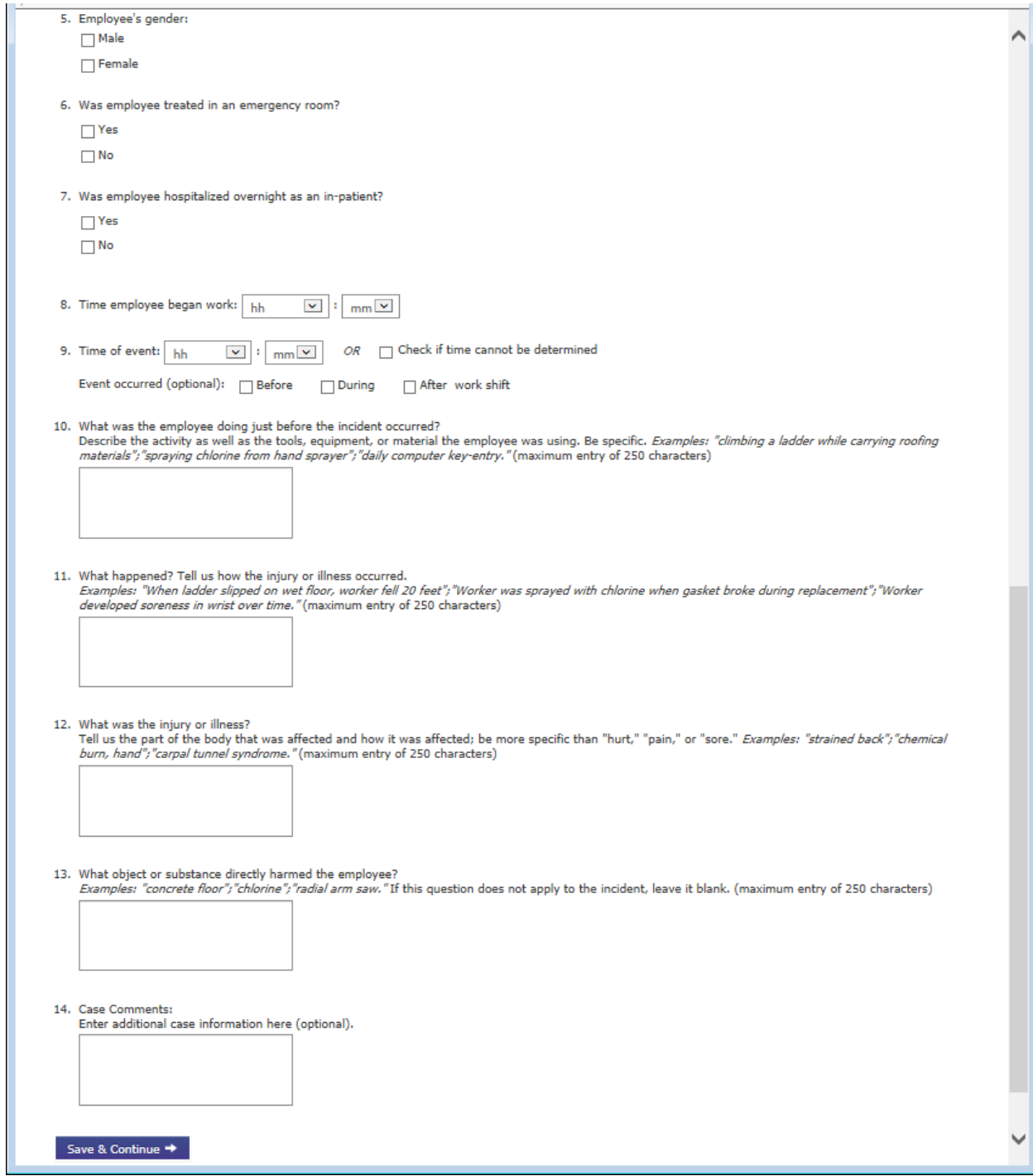

# Enter Case Details Error Messages

There were no major changes to the case details error messages.

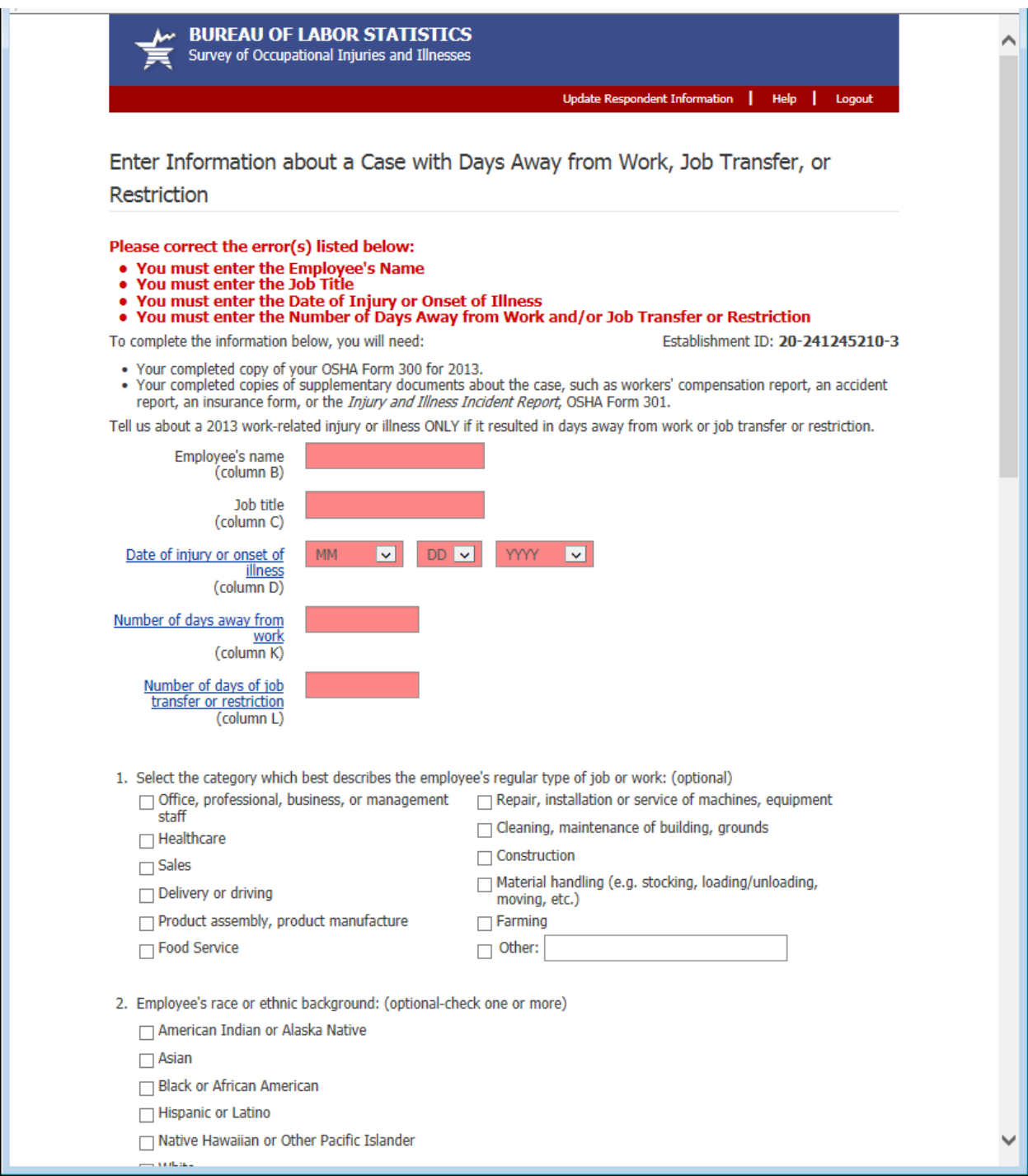

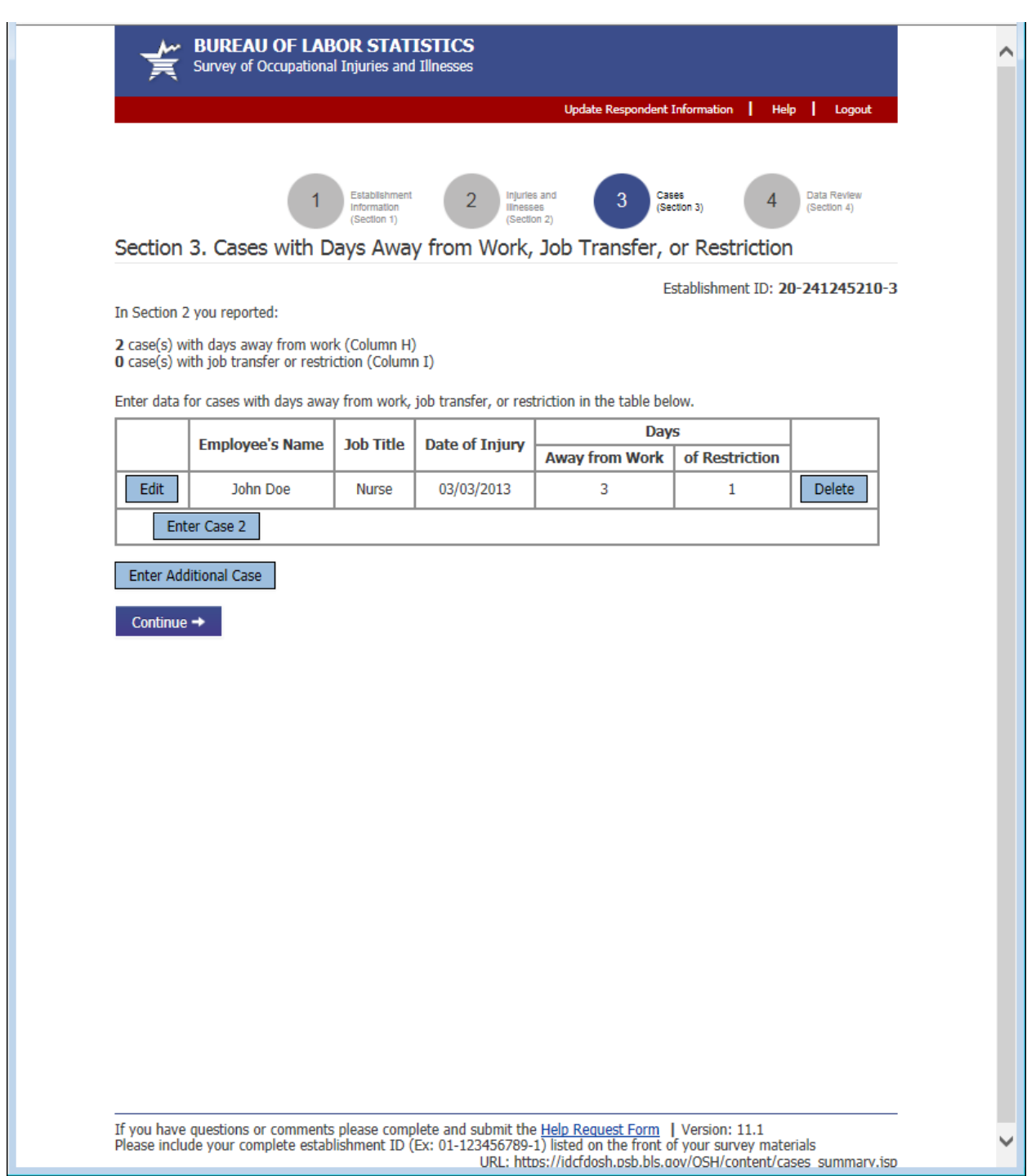

#### Section 4: Review (1 of 2)

Changes to the Review page were primarily cosmetic. The print button was moved to the following page to prevent respondents from thinking they had finished the survey before they had clicked the "Submit" button. Respondents now receive a confirmation email when they submit the survey.

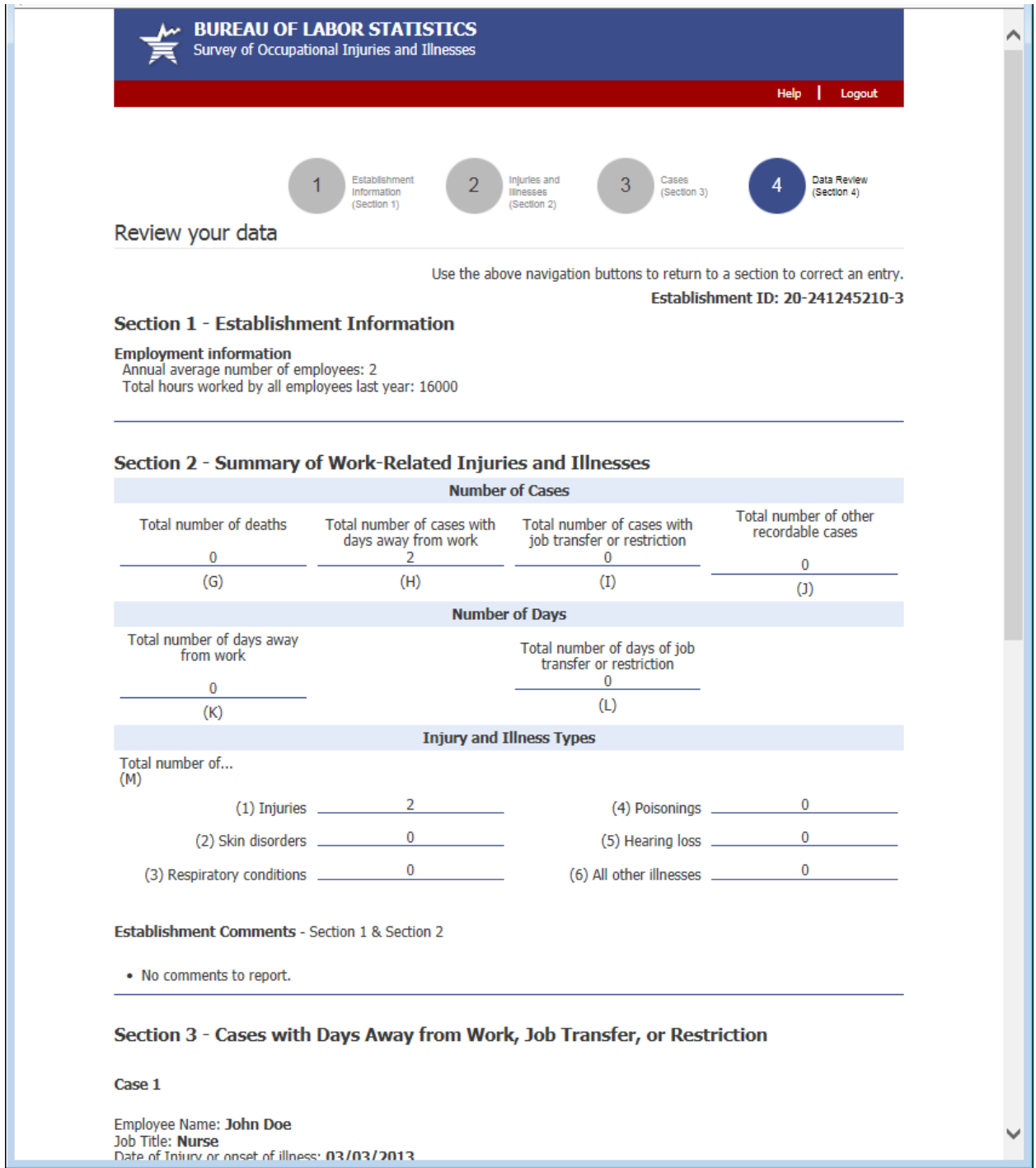

#### Section 4: Review (2 of 2)

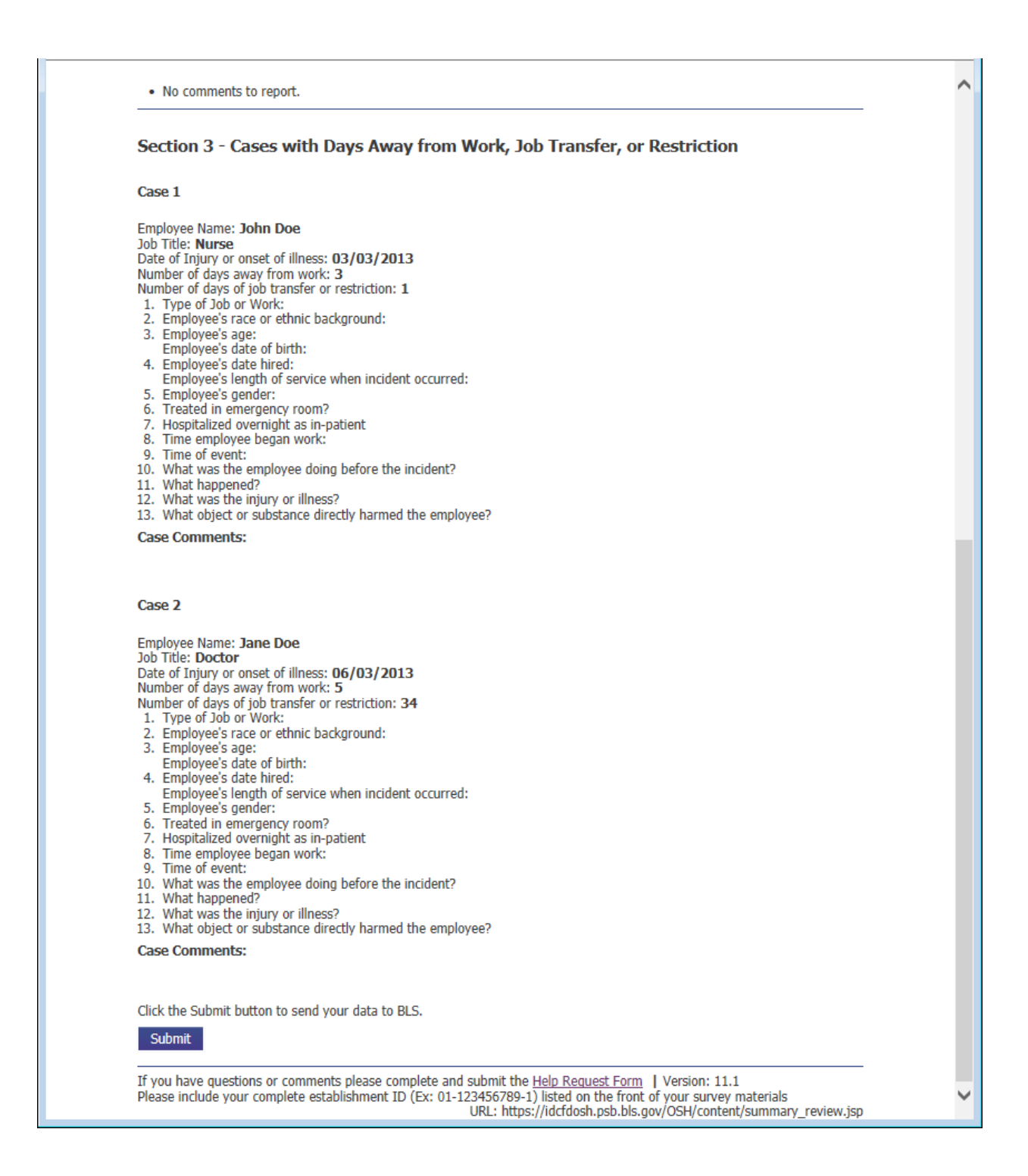

Confirmation

Changes to the Confirmation page were primarily cosmetic. The "Print Submission" button now appears on this page, instead of the previous page.

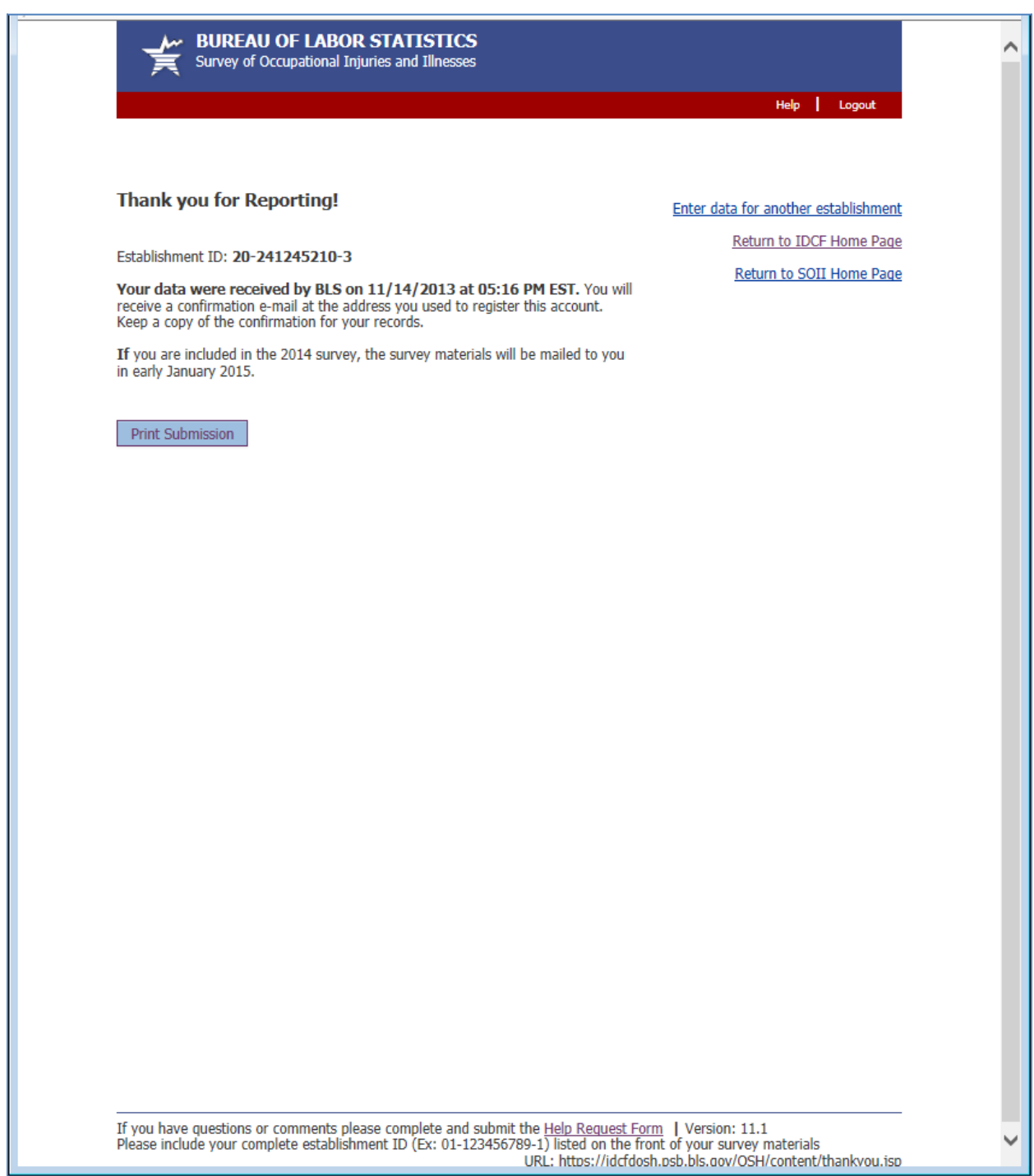

### Help Request Form (1 of 2)

Previously the bottom of each page contained an email address for requesting assistance. Now it contains a link to a help form. This allows us to automatically route the help request to the appropriate party and gives us information about the page and the establishment the respondent was having trouble with. The 2 required fields, email address and phone number, are pre-populated with the information the respondent provided during the registration process.

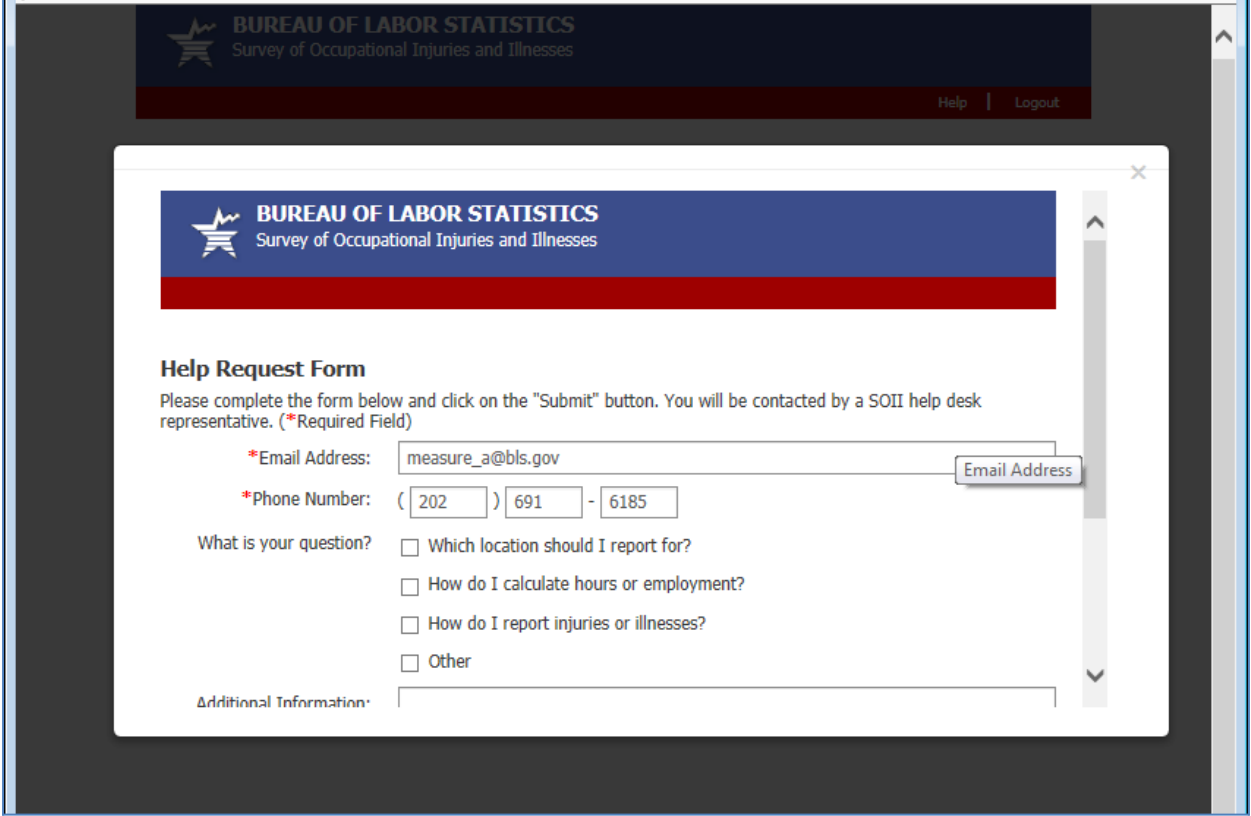

# Help Request Form (2 of 2)

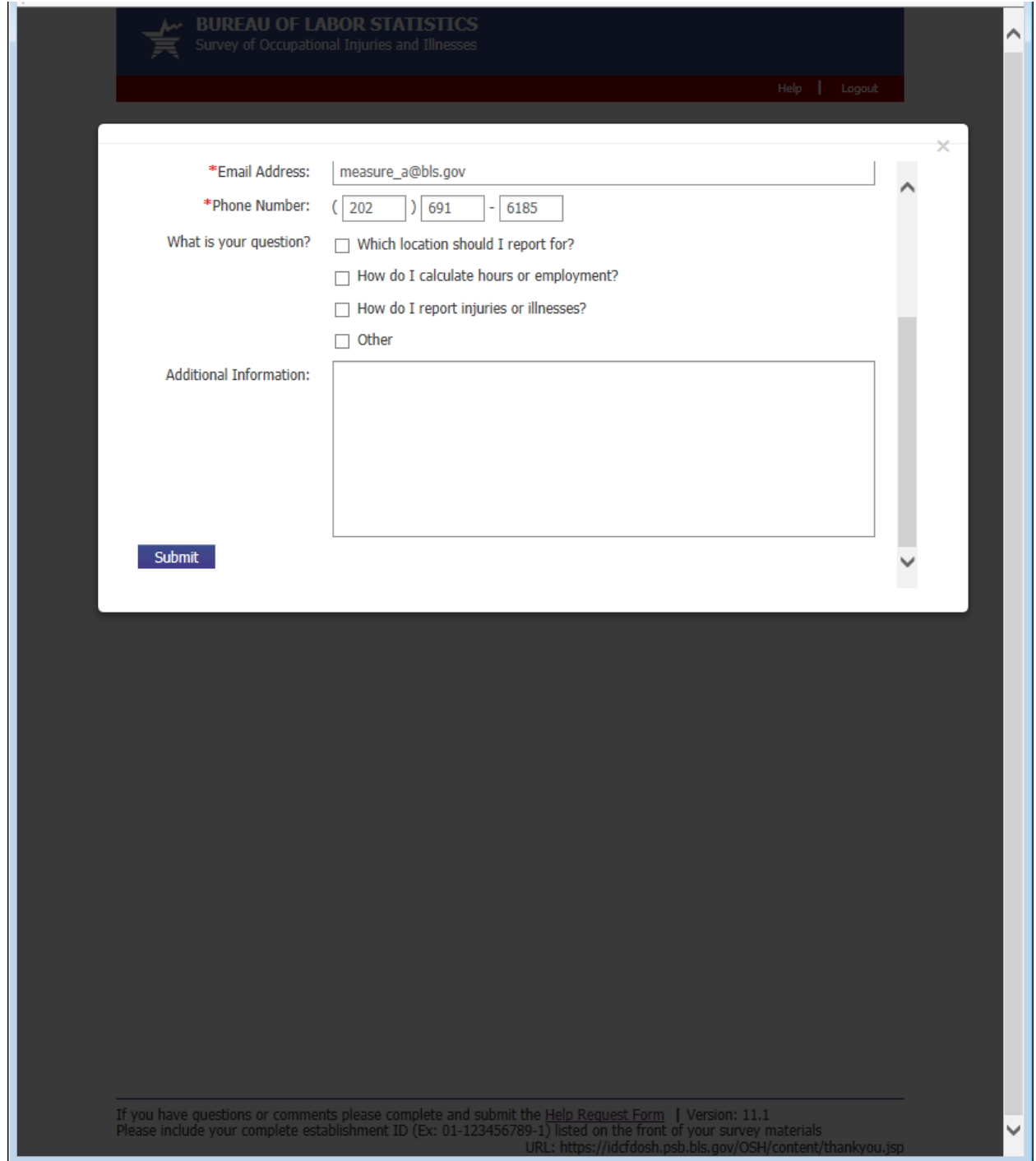